## Knjiženje proizvodnje kroz radne naloge - sa klasom 9

Poslednja izmena 04/10/2022 10:23 am CEST

Dokumenta koja nastaju iz radnog naloga, kao i dokumenta koja unesemo kroz modul <Zalihe> kao izdavanje ili prijem u/iz proizvodnje imaju automatska knjiženja na klasi 9.

U šifarniku artikla prilikom unosa tipa artikla: proizvod program automatski predlaže konto Zaliha veleprodaje konto **9600** – Zalihe gotovih proizvoda

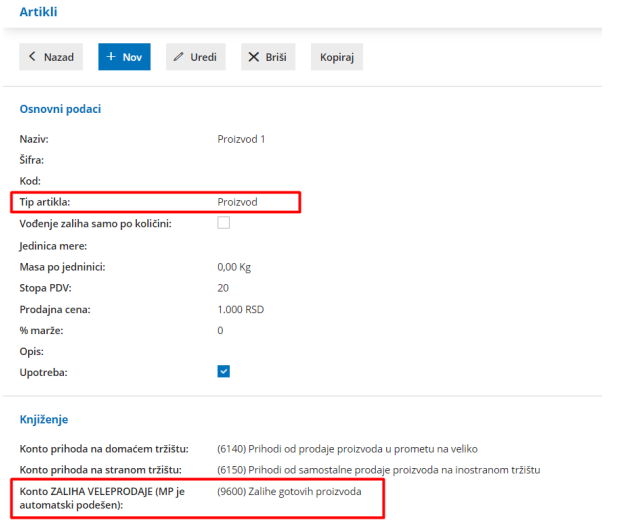

Kada je tip artikla: Poluproizvod onda je predloženi konto 9580 -Poluproizvodi osnovne delatnosti

Napomena: Ukoliko za proizvod program nudi konto 1200 - Gotovi proizvodi, savet je da se ovaj konto zameni sa kontom **9600.** Takođe, ako je predložen konto za poluoproizvod 1100 - Nedovršena proizvodnja, savet je da se ovaj konto zameni kontom **9580.**

Nakon potvrđivanja radnog naloga, da bismo proknjižili proizvodnju potrebno je da kliknemo na opciju:

- Kopiraj > **U izdavanje**
- I Kopiraj > **U prijem.**

Ovim opcijama pravimo promete na zalihama.

**Kopiraj <sup>&</sup>gt; U izdavanje**

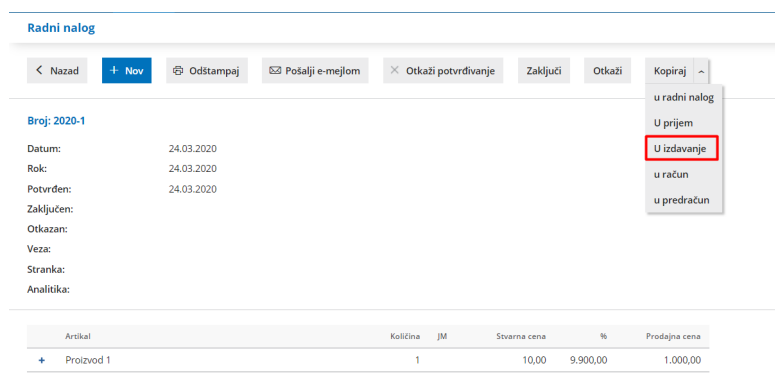

Ovim formiramo promet na zalihama - izdavanje artikala (razduživanje materijala) u proizvodnju na osnovu sastavnice koja je uneta na podešavanju artikla.

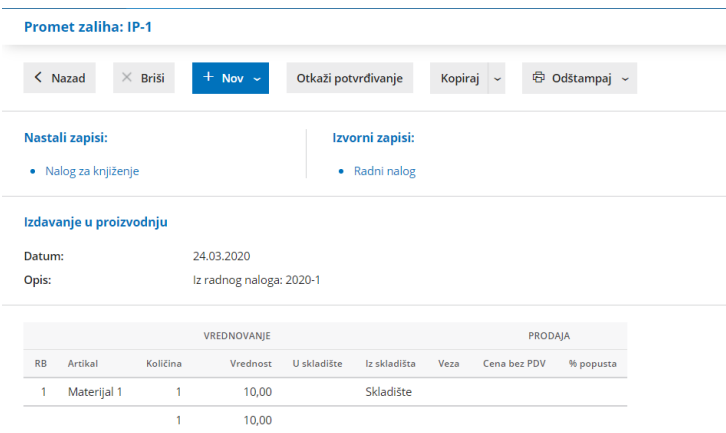

## Program automatski knjiži ovaj dokument:

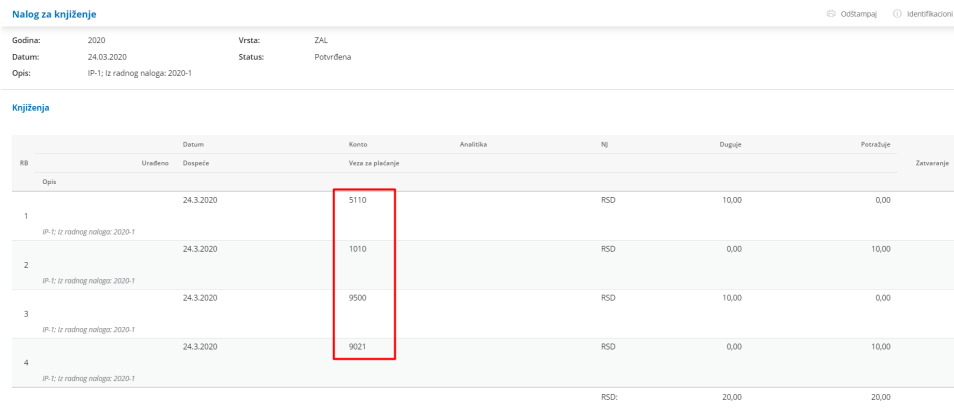

Isto knjiženje dobijamo ukoliko direktno u modulu Zaliha unesemo ručno izdavanje u proizvodnju (bez radnog naloga). **Zalihe** > **Nov > izdavanje** > Podvrsta prometa: **u proizvodnju.** Na ovaj način preskačemo rad sa radnim nalozima.

Da je u sastavnici proizvoda pored materijala postojao i artikal podešen kao poluproizvod nalog za knjiženje na osnovu ovog dokumenta bi izgledao kao na slici ispod:

|                         | Nalog za knjiženje              |           |                  |           |            |        | 6 Odštampaj 1 Identifikacioni broj |            |
|-------------------------|---------------------------------|-----------|------------------|-----------|------------|--------|------------------------------------|------------|
|                         |                                 | Datum     | Konto            | Analitika | NJ         | Duguje | Potražuje                          |            |
| RB                      | Urađeno                         | Dospeće   | Veza za plaćanje |           |            |        |                                    | Zatvaranje |
|                         | Opis                            |           |                  |           |            |        |                                    |            |
| $\sim$                  |                                 | 24.3.2020 | 5110             |           | RSD        | 10,00  | 0,00                               |            |
|                         | IP-2; tz radinog naloga: 2020-2 | 24.3.2020 | 9500             |           | <b>RSD</b> | 100.00 | 0.00                               |            |
| $\overline{2}$          | IP-2; tz radnog naloga: 2020-2  |           |                  |           |            |        |                                    |            |
| $\overline{\mathbf{3}}$ |                                 | 24.3.2020 | 1010             |           | <b>RSD</b> | 0,00   | 10,00                              |            |
|                         | IP-2; tz radingg naloga: 2020-2 | 24.3.2020 | 9580             |           | RSD        | 0.00   | 100,00                             |            |
| $\frac{4}{3}$           | IP-2: tz radinog naloga: 2020-2 |           |                  |           |            |        |                                    |            |
| $\mathsf{s}$            | IP-2: Iz radnog nalogo: 2020-2  | 24.3.2020 | 9500             |           | RSD        | 10.00  | 0,00                               |            |
| 6                       |                                 | 24.3.2020 | 9021             |           | RSD        | 0.00   | 10,00                              |            |
|                         | IP-2: Iz radnog naloga: 2020-2  |           |                  |           |            |        |                                    |            |
|                         |                                 |           |                  |           | RSD:       | 120,00 | 120,00                             |            |

**Kopiraj <sup>&</sup>gt; U prijem**

Kroz radni nalog potrebno je napraviti prijem gotovih proizvoda na zalihe kroz opciju Kopiraj > U prijem

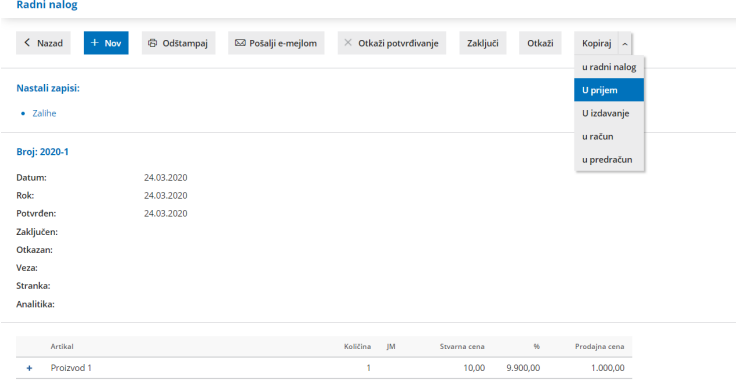

Ovim formiramo dokument prijema proizvoda na zalihe:

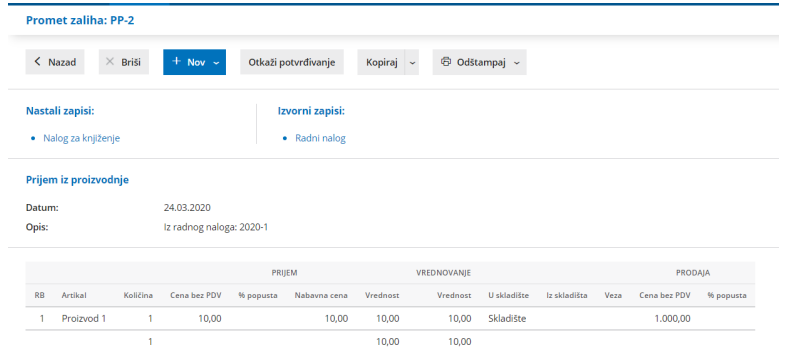

Program automatski knjiži ovaj dokument:

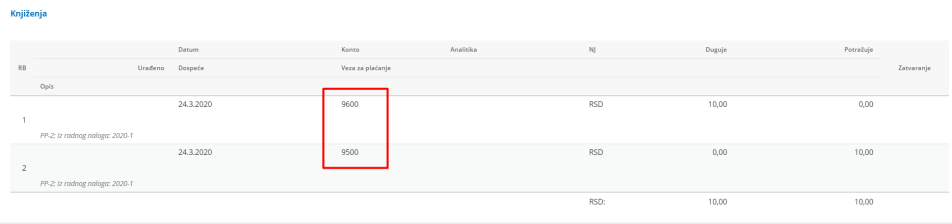

Isto knjiženje dobijamo ukoliko direktno u modulu Zaliha unesemo ručno prijem iz proizvodnje (bez radnog naloga). **Zalihe** > N**ov > Prijem** > Podvrsta prometa: **iz proizvodnje.** Na ovaj način preskačemo rad sa radnim nalozima.

U ovom nalogu konto knjiženja zaliha povlači sa podešavanja artikla (proizvod 9600).